# **คู่มือการยืมต่อด้วยตนเอง(Renew)**

## **ผ่าน** [www.opac.sskru.ac.th](http://www.opac.sskru.ac.th/)

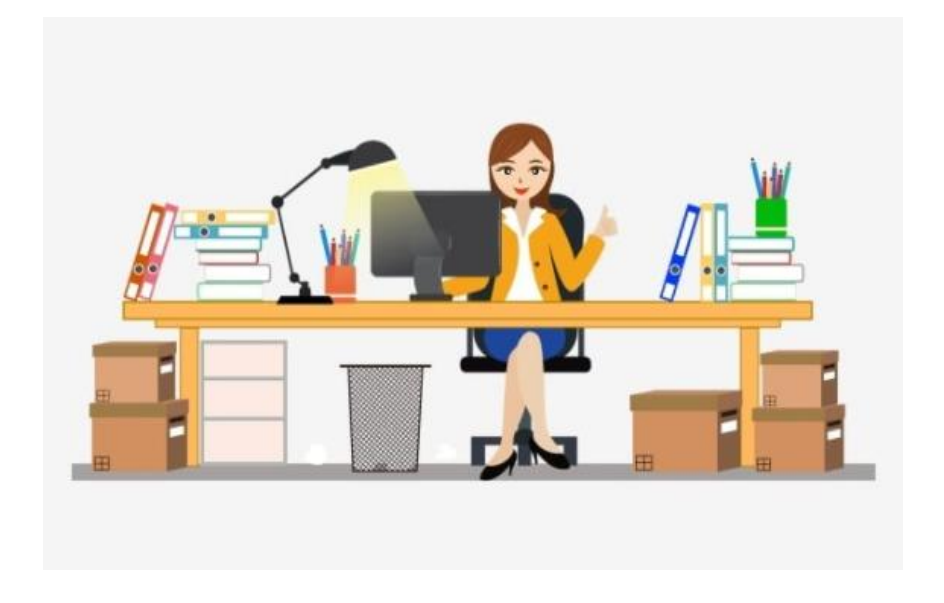

**ส านักวิทยบริการและเทคโนโลยีสารสนเทศ**

**มหาวิทยาลัยราชภัฏศรีสะเกษ**

### **4 ขั้นตอนแบบง่ายๆ ยืมต่อด้วยตัวเอง (Renew)**

ผู้ใช้บริการสามารถทำการยืมต่อด้วยตนเองได้ที่ <u>[www.opac.sskru.ac.th](http://www.opac.sskru.ac.th/)</u>

1.ท าการ Login เข้าสู่ระบบ ด้วยรหัสสมาชิกห้องสมุด แล้วไปที่เมนู "Member"

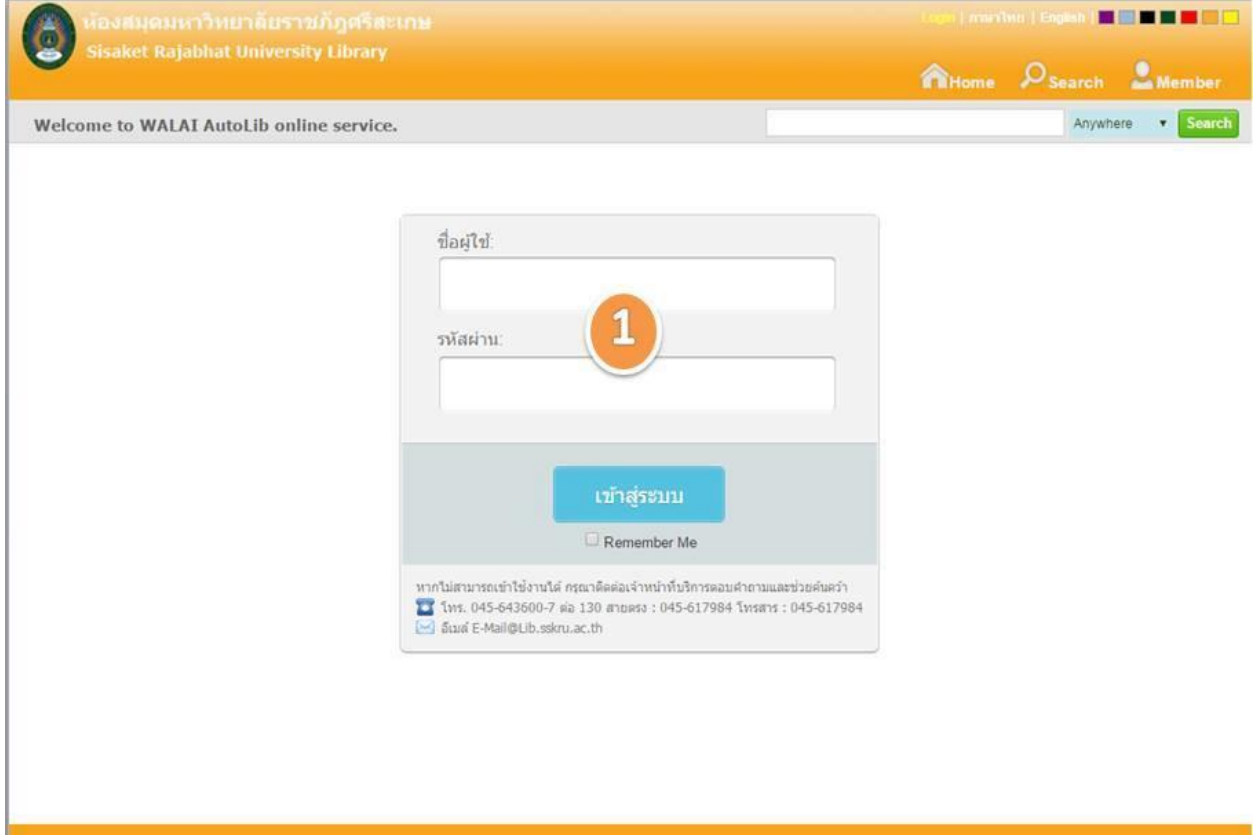

#### 2.เลือกเมนู "รายการยืมและกำหนดส่ง"

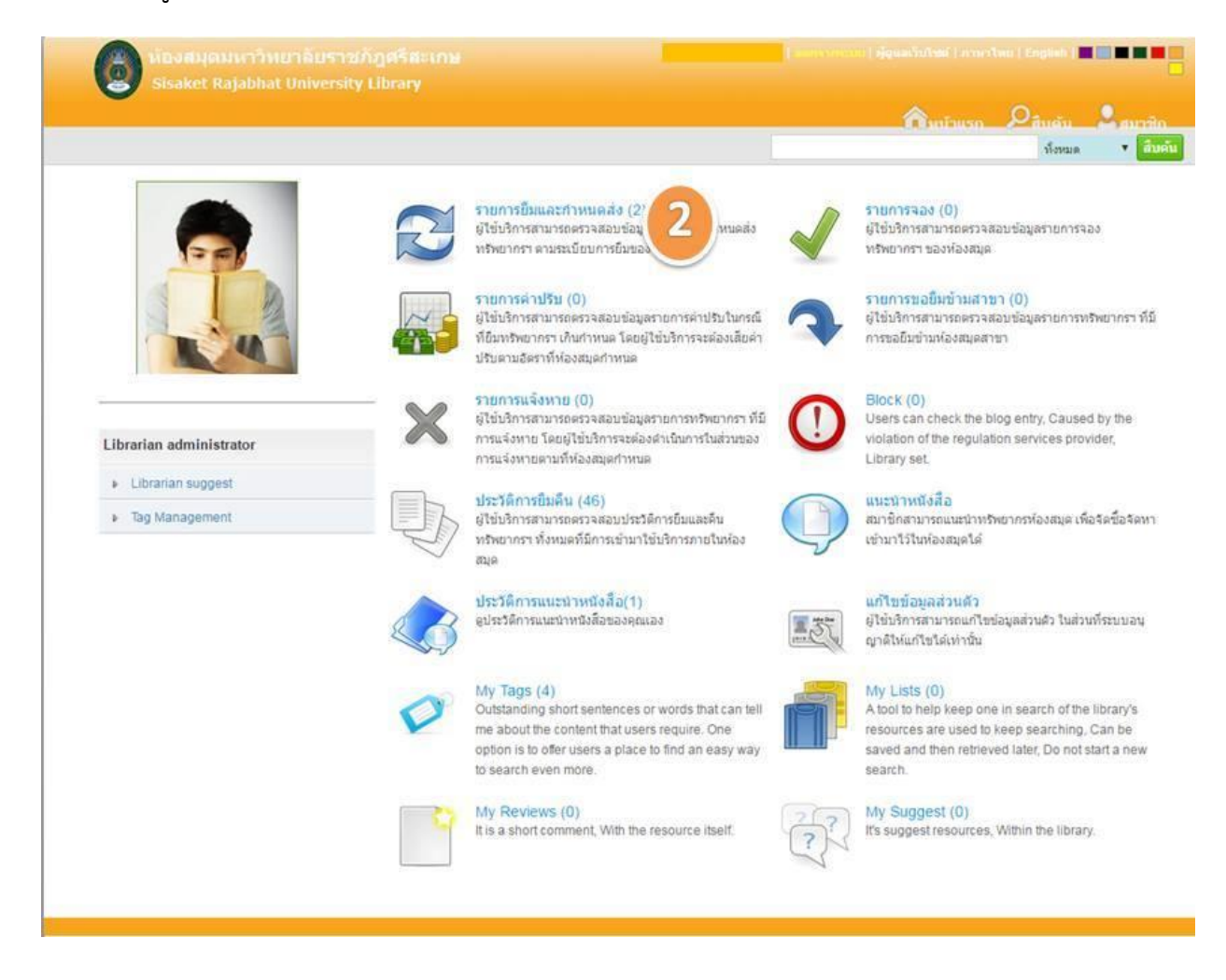

#### 3. เลือกรายการที่ต้องการยืมต่อ

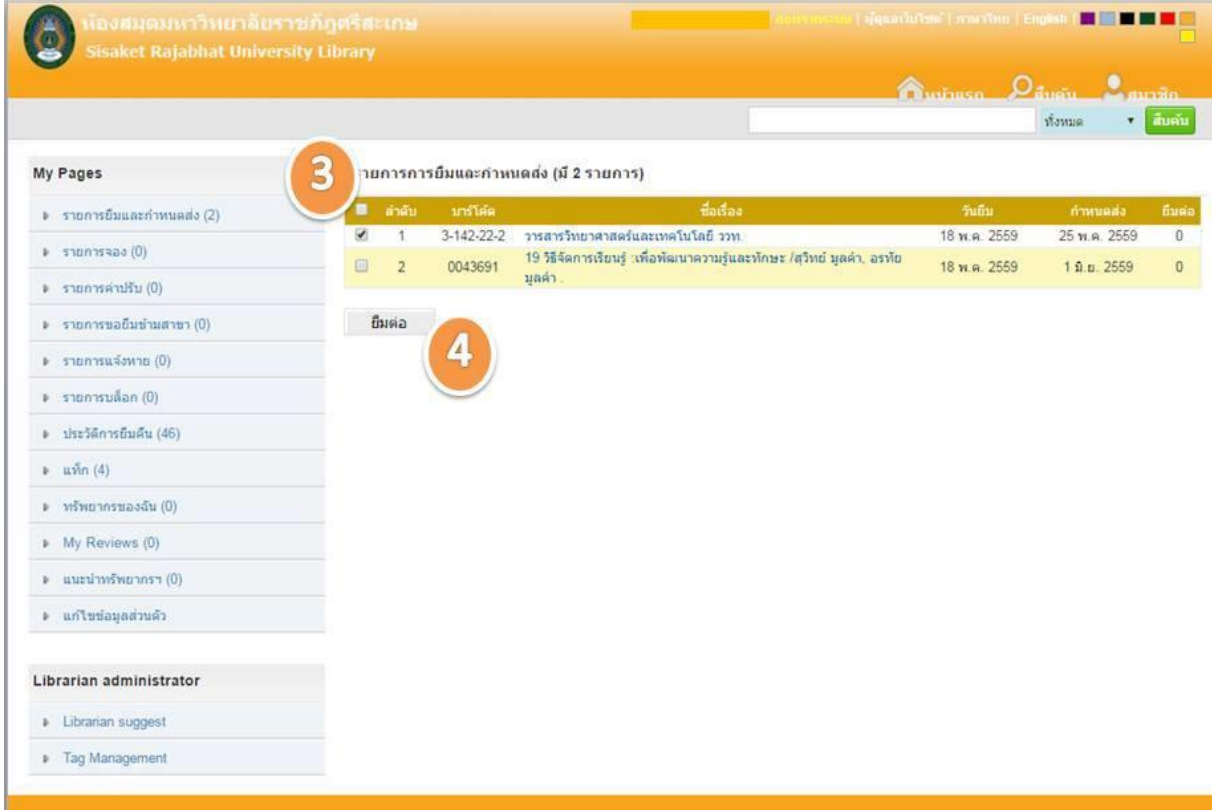

4. คลิกเมนู "ยืมต่อ"

จบกระบวนการ Renew